# **MANUAL DE USUARIO SISTEMA DE CONTROL DE SOLICITUDES DE FOTOCOPIAS DEL GAMT**

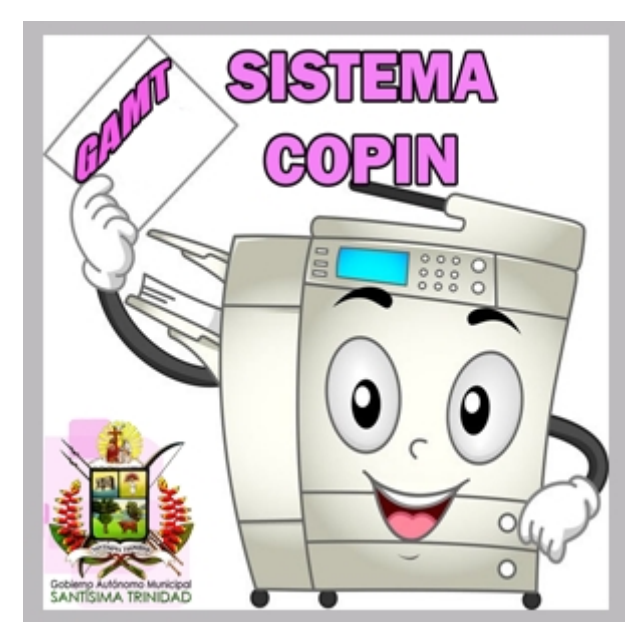

**"COPIN"**

## **EQUIPO DE DESARROLLO:**

Ing. Jose Carlos Arza Galarza **Responsable de Desarrollo de Sistemas de Información**

> Edson Luna Pozo Jhony David Daza Tuye Fernando Mercado Hurtado **Pasantes de Desarrollo de Software**

> > **DTIGE - GAMT 2018**

## **SISTEMA DE CONTROL DE SOLICITUDES DE FOTOCOPIAS DEL GAMT "COPIN"**

## **1. DECRIPCION DEL SISTEMA**

El sistema **COPIN** es un sistema de información web desarrollado por la Dirección de Tecnologías de Información y Gobierno Electrónico (DTIGE) para llevar a cabo el procesamiento y control de la información sobre las solicitudes de servicios de fotocopias que se realizan en el Gobierno Autónomo Municipal de Trinidad, para ello el sistema cuenta con los siguientes subsistemas:

- $\triangleright$  Solicitantes (personas y funcionarios)
- $\triangleright$  Solicitudes
- Aprobaciones
- $\triangleright$  Conciliaciones

## **2. NIVELES DE ACCESO**

Los niveles de acceso al sistema están definidos por los diferentes roles que nos brinda, mismos que son asignados y Administrados por la DTIGE a solicitud de los diferentes responsables de las Unidades del GAMT. Los roles de acceso son los siguientes:

## **2.1. Administrador**

Este rol es asignado única y exclusivamente a los usuarios de la DTIGE para llevar a cabo las siguientes tareas:

- Configuraciones básicas de inicio (tipos de servicios, tipos de unidades, unidades, tipos de funcionarios, niveles de estudios, profesiones, estados y departamentos).
- $\triangleright$  Proveedores de servicios y contratos
- $\triangleright$  Seguridad del sistema (roles y usuarios)
- $\triangleright$  Solicitantes (personas y funcionarios del GAMT)

## **2.2. Autorizador**

El rol de autorizador se asigna al personal del GAMT que se encarga de realizar las aprobaciones de las solicitudes de servicio para ello puede acceder a las siguientes funcionalidades:

- Aprobaciones (aceptar solicitudes y generación de reportes)
- Conciliaciones (registrar conciliaciones y generación de reportes)

## **2.3. Registrador de Solicitudes**

Este rol se asigna a un responsable de cada unidad del GAMT de realizar las solicitudes de servicios de fotocopias en cual tiene la posibilidad de registrar las mencionadas solo para el personal dependiente de su unidad y generar el respectivo reporte de solicitud.

## **3. DESCRIPCION DE FUNCIONALIDADES**

A continuación, se describen las funcionalidades básicas para el manejo del sistema para los usuarios que se les asigne los roles de registrador de solicitudes y autorizador.

#### **3.1. ACCESO AL SISTEMA E INICIO DE SESION**

El acceso al sistema se puede realizar por medio de cualquier dispositivo o equipo de computación que se encuentre conectado a la red interna institucional del GAMT a través de un navegador web (Google Chrome, Mozilla Firefox, etc.), en el cual se debe ingresar la dirección ip http://10.0.100.7/COPIN/ o a través del enlace que nos brinda el Portal Web del GAMT.

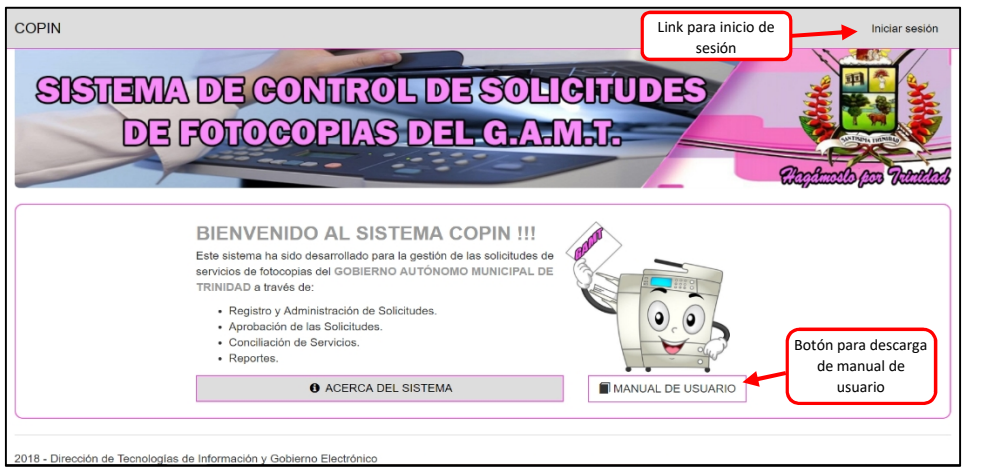

#### **3.1.1. PANTALLA PRINCIPAL**

En la pantalla principal se debe presionar el link iniciar sesión el cual desplegará la vista para introducir el nombre de usuario y contraseña.

#### **3.1.2. VISTA DE INICIO DE SESION**

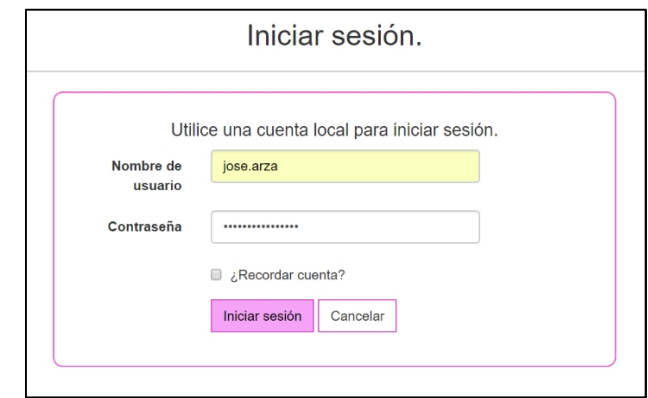

Luego de introducir las credenciales de acceso el usuario deberá presionar el botón "Iniciar sesión" para ingresar al sistema.

#### **3.1.3. MENU PRINCIPAL**

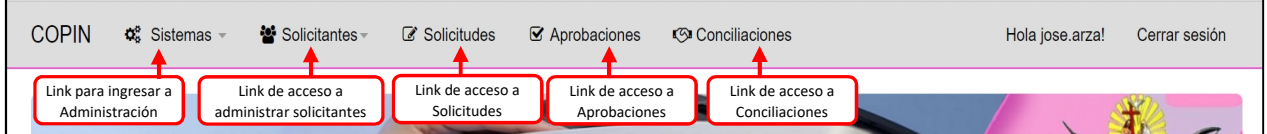

En el menú principal se nos habilitan diferentes links para acceder a las funcionalidades según el rol que sea asignado al usuario.

#### **3.2. SUBSISTEMA DE SOLICITUDES**

#### **3.2.1. LISTA DE SOLICITUDES REGISTRADAS**

Para acceder al subsistema se debe hacer clic en el link solicitudes del menú principal y el sistema nos despliega la vista de inicio.

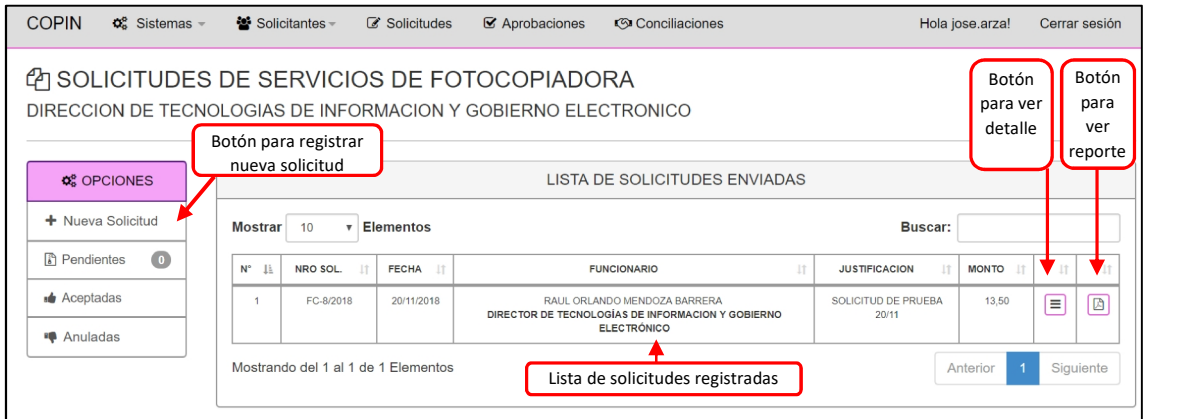

#### **3.2.2. REGISTRO DE NUEVA SOLICITUD**

Para realizar una solicitud de fotocopia el usuario debe presionar el botón **"Nueva Solicitud",** el sistema despliega la vista **"Seleccionar Funcionario"** la cual lista a todos los funcionarios de la unidad a la que depende el usuario solicitante.

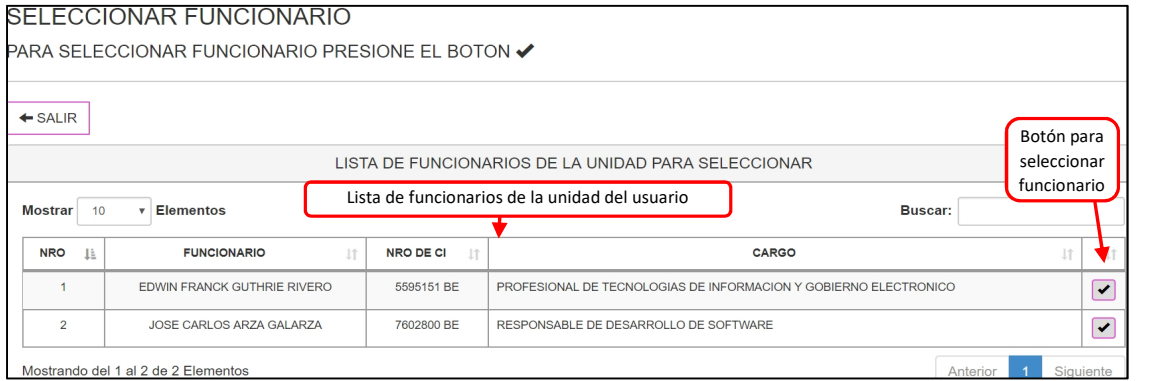

Para seleccionar un funcionario el usuario deberá presionar el botón **"seleccionar"** y luego el sistema despliega la vista **"REGISTRAR SOLICITUD"** en la cual se debe llenar la justificación y presionar el botón **"Registrar"**.

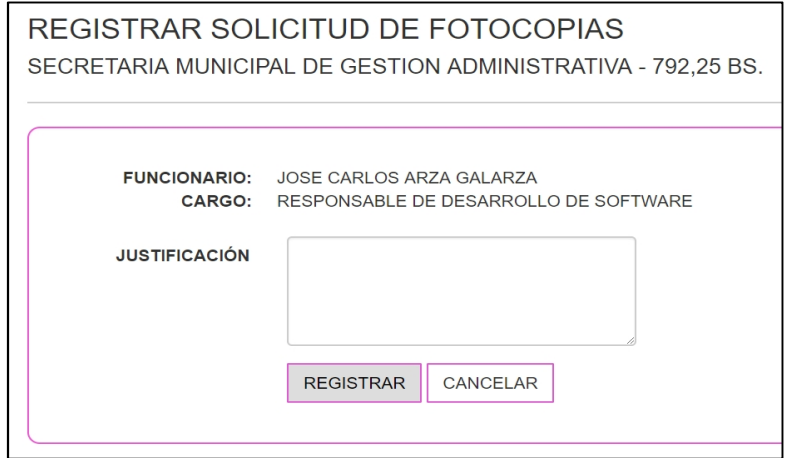

#### **3.2.3. ADMINISTRACION DE SOLICITUDES**

Luego de realizar el registro de la nueva solicitud el sistema desplegará la información de detallada en la vista **"ADMINISTRAR SOLICITUD"**, luego el usuario deberá cargar los tipos de servicio que solicita presionando el botón **"ADICIONAR SERVICIO"**.

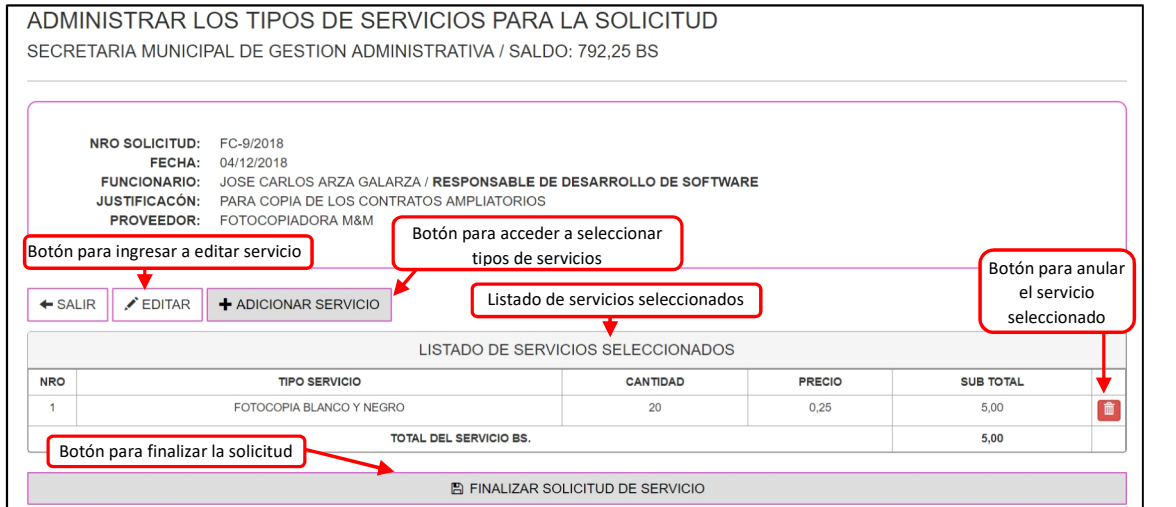

#### **3.2.4. ADICION DE TIPOS DE SERVICIOS**

Como siguiente paso el sistema despliega la vista **"ADICIONAR TIPO DE SERVICIO"** en ella el usuario debe seleccionar el tipo de servicio y la cantidad solicitada y por último presionar el botón **"Registrar"**.

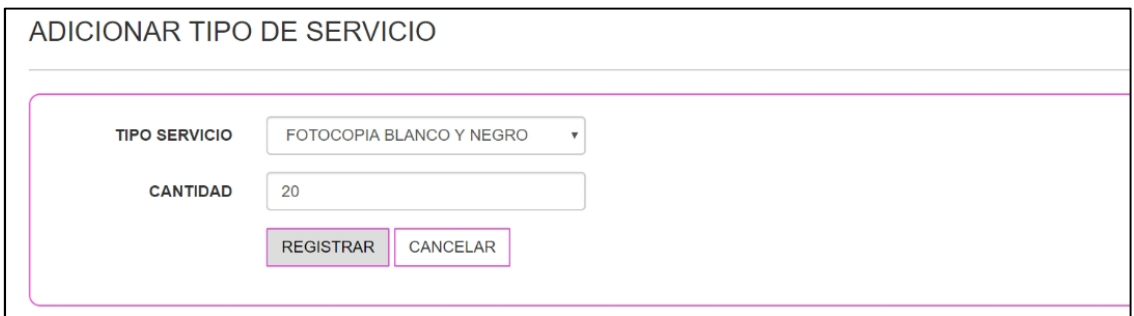

Los tipos de servicio seleccionados se visualizan en la tabla que se encuentra en la parte inferior de la vista **"ADMINISTRAR SOLICITUD"**, una vez se verifica que la información es correcta el usuario puede finalizar la solicitud presionando el botón **"Finalizar Solicitud"**

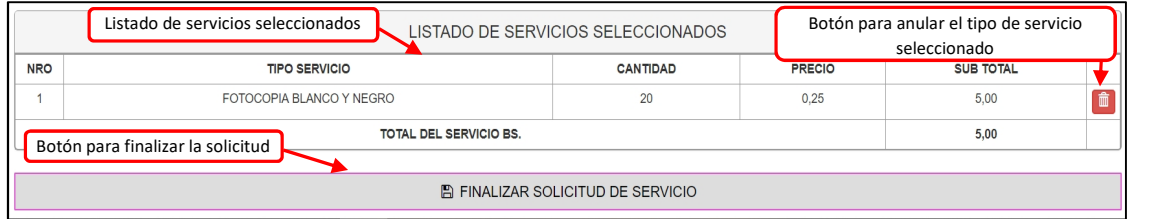

El sistema nos mostrará como ultima instancia una vista más para revisión y confirmación de que efectivamente se desea enviar la solicitud, para ello se debe presionar el botón **"FINALIZAR".**

#### **3.2.5. GENERACION DE REPORTE**

El siguiente paso lo da el sistema al mostrarnos la información detallada del registro realizado en el que además podemos imprimir el respectivo reporte.

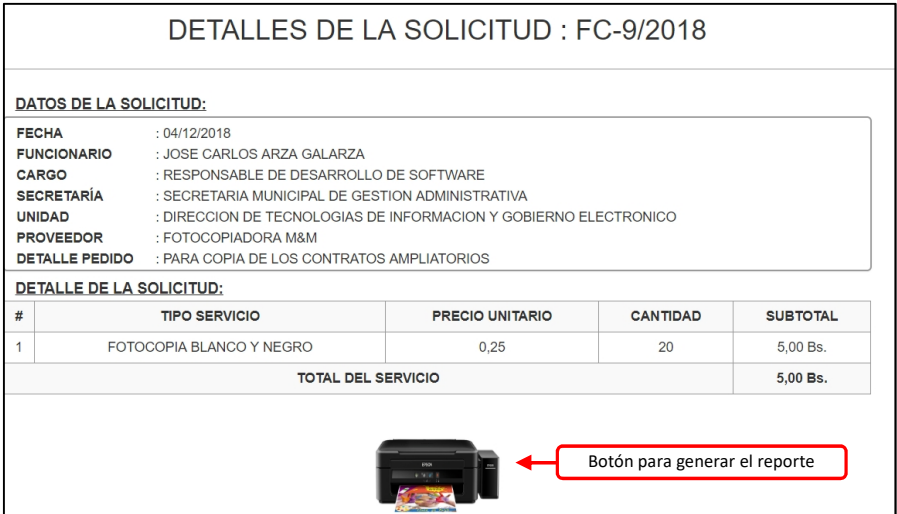

Para visualizar el reporte se debe presionar el botón con icono de impresora y luego el sistema desplegará el reporte en formato pdf en el navegador.

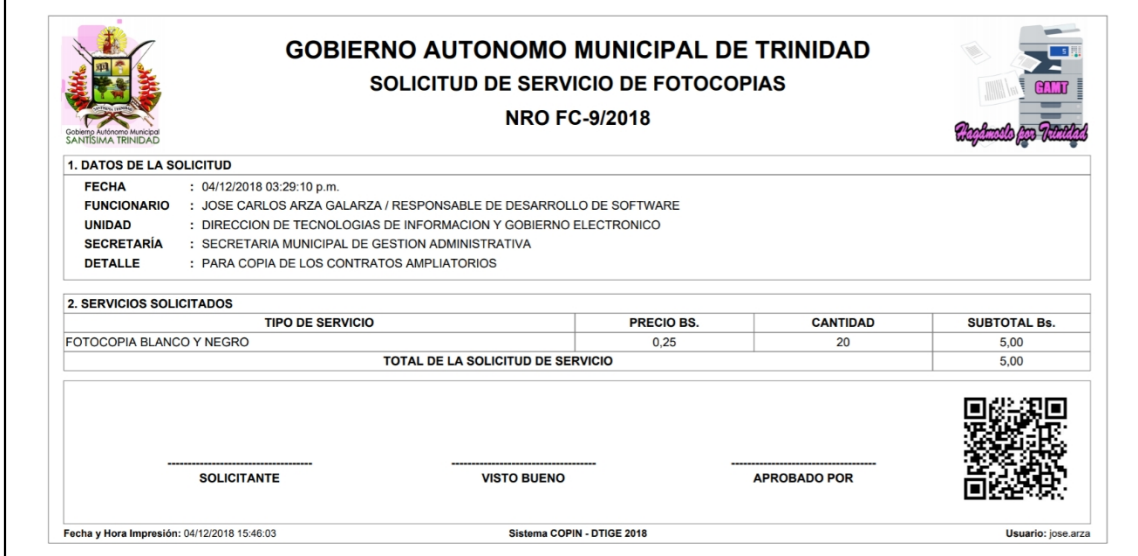

#### **3.3. SUBSISTEMA DE APROBACIONES**

El subsistema de Aprobaciones es el que nos brinda funcionalidades para aprobar o rechazar las solicitudes que realizan los diferentes funcionarios en todas las unidades del GAMT al cual tienen acceso todos los usuarios que se les asigne el rol de **"Autorizador"**, para acceder a este subsistema el usuario debe presionar el link **"Aprobaciones".**

#### **3.3.1. APROBACION DE SOLICITUDES**

La vista principal del subsistema despliega como pantalla principal una lista de todas las solicitudes pendientes.

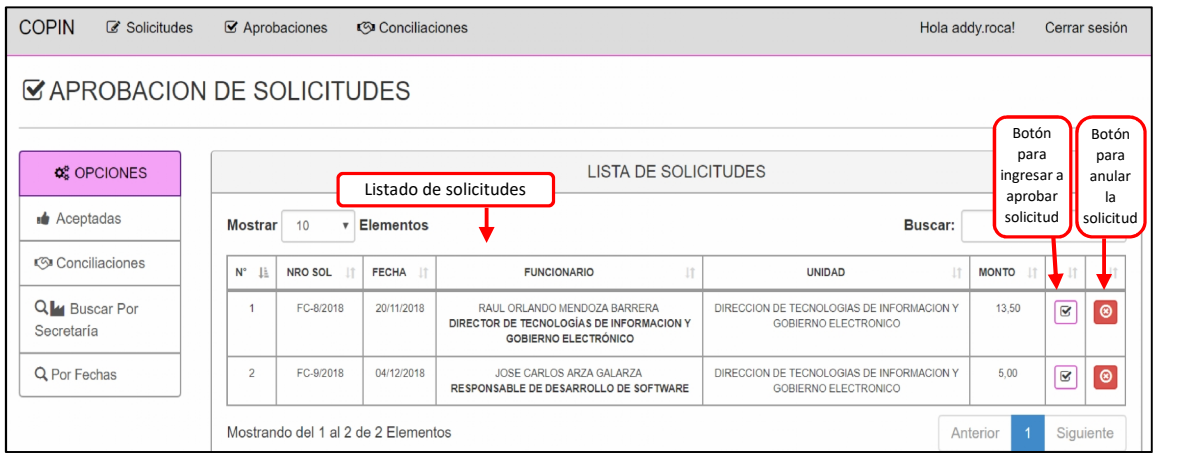

En la lista de solicitudes se debe presionar el botón **"Ir a Aprobación"** de la solicitud requerida, luego el sistema despliega la vista **"APROBAR SOLICITUD"** en la cual el usuario ve la información detallada de la solicitud y deberá presionar el botón **"Aprobar".**

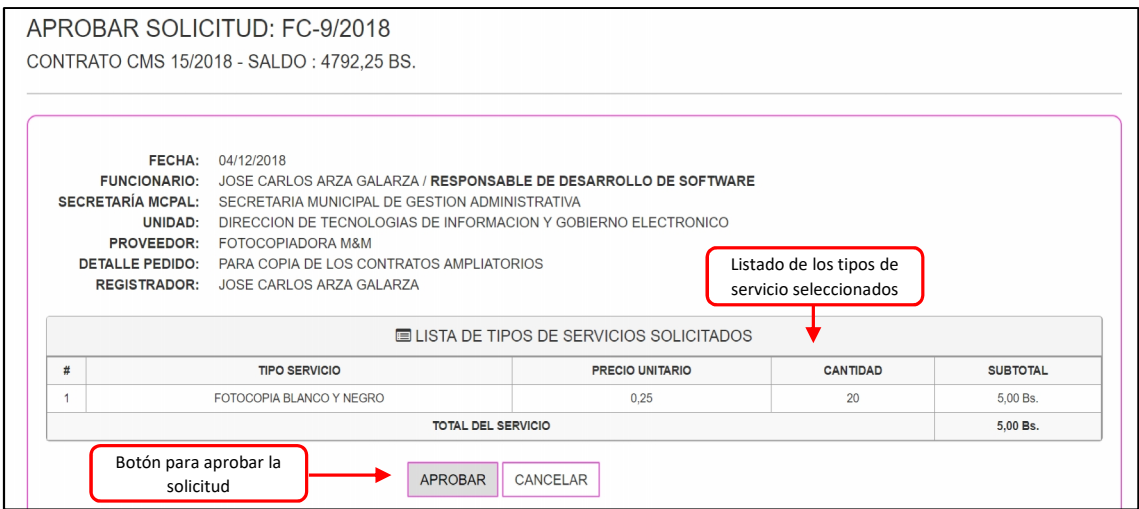

#### **3.3.2. RECHAZAR SOLICITUD**

Para rechazar una solicitud el usuario debe presionar el botón **"Rechazar Solicitud"** de la solicitud requerida que se encuentra en la lista de solicitudes, luego el sistema despliega la vista **"RECHAZAR SOLICITUD"** ella se debe llenar el campo observación y presionar el botón **"Rechazar".**

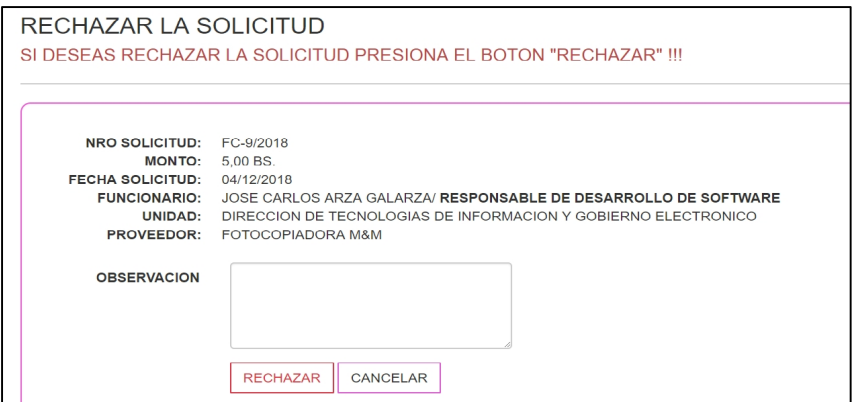

#### **3.4. SUBSISTEMA DE CONCILIACIONES**

El subsistema de Conciliaciones es el que nos brinda funcionalidades para realizar el registro de las conciliaciones que realizan los encargados del GAMT con el proveedor de servicios de fotocopias, al cual tienen acceso todos los usuarios que se les asigne el rol de **"Autorizador"**, para acceder a este subsistema el usuario debe presionar el link **"Conciliaciones"** y luego el sistema despliega la vista **"CONCILIACIONES"** la cual nos muestra como pantalla inicial la lista de todas las conciliaciones registradas de la gestión en curso**.**

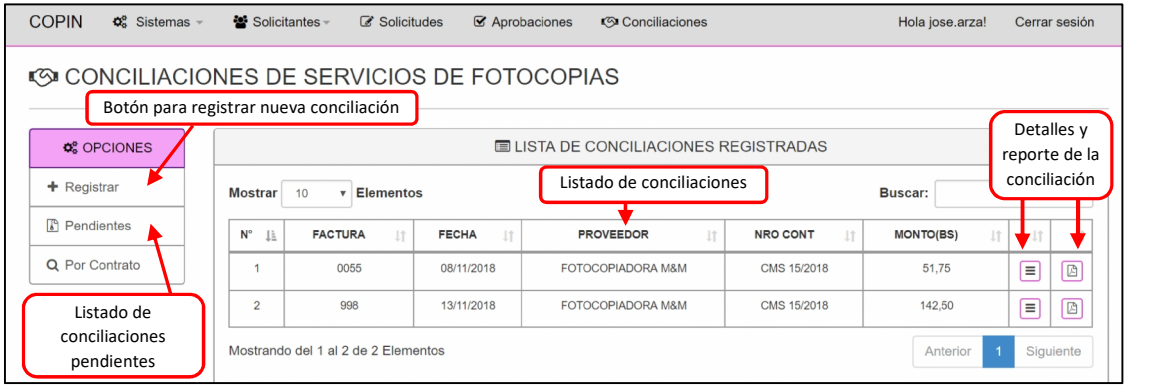

#### **3.4.1. REGISTRAR CONCILIACION**

Para registrar una nueva conciliación se debe presionar el botón **"Registrar"** de la vista **"CONCILIACIONES"** y el sistema desplegará la vista **"REGISTRAR CONCILIACION"**, luego el usuario deberá llenar los campos solicitudes y presionar el botón **"Registrar"**.

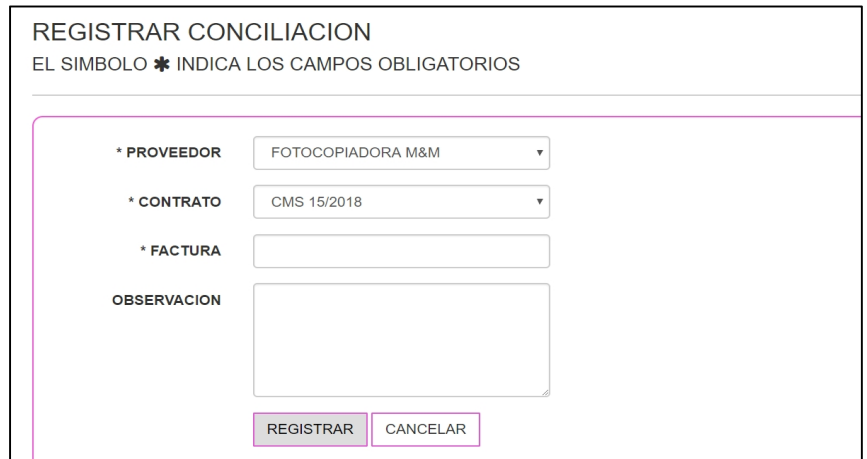

#### **3.4.2. ADMINISTRAR CONCILIACION**

Una vez realizado el registro de la conciliación el sistema ingresa a la vista **"ADMINISTRAR CONCILICION",** esta vista nos muestra en una tabla la lista de los servicios que ya hayan sido aprobado y se seleccionen para realizar la conciliación.

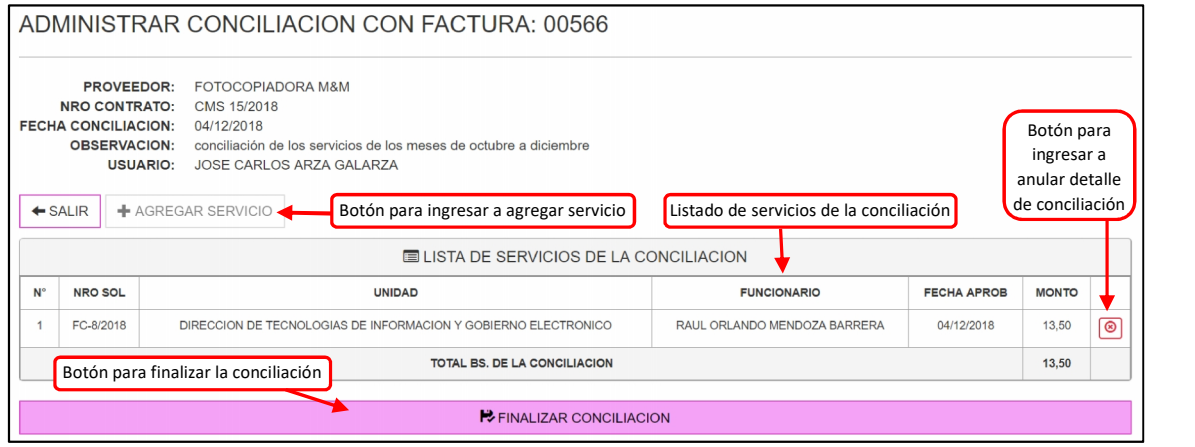

#### **3.4.3. REGISTRAR DETALLE DE CONCILIACION**

Para adicionar un servicio a la conciliación se debe presionar el botón "Agregar Servicio" y el sistema despliega la vista **"REGISTRAR DETALLE DE CONCILIACION"** en ella se debe seleccionar el servicio requerido a través de la ventana modal que despliega el botón de **"búsqueda"**.

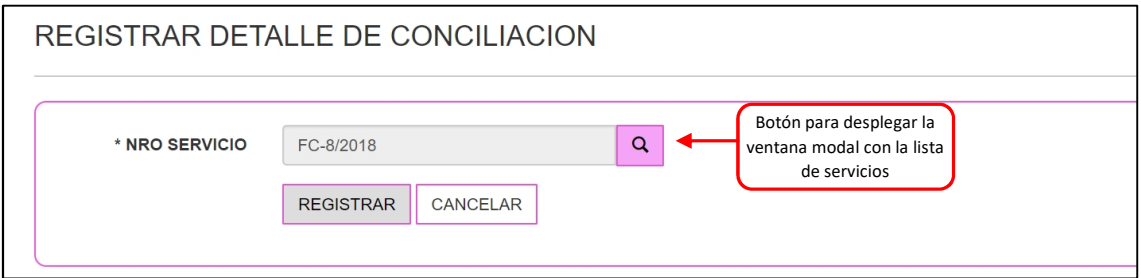

La ventana modal muestra una vista con la lista de todos los servicios que no hayan sido conciliados, el usuario debe presionar el botón **"seleccionar"** para que se cargue la información en la caja de texto de la vista **"REGISTRAR DETALLE"** y posteriormente presionar el botón **"Registrar"**.

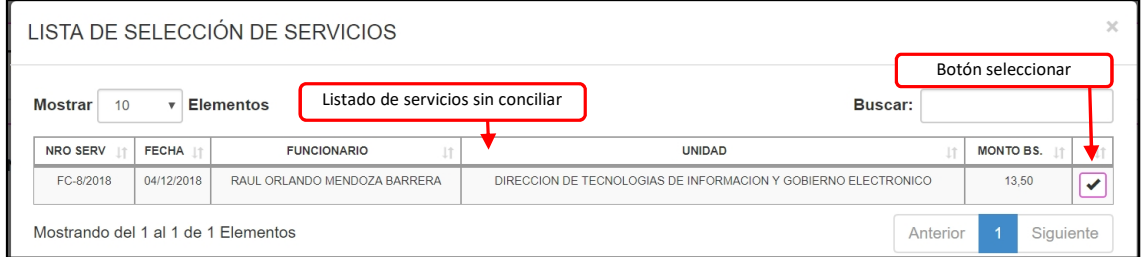

Luego de realizar el cargado de los servicios realizados, para conciliar se debe presionar el botón **"Finalizar Conciliación" de la vista "ADMINISTRAR CONCILIACION"**, el sistema nos mostrará una vista más como confirmación de que los registros son correctos en la que solo se debe presionar el botón **"Finalizar"**.

#### **3.4.4. REPORTE DE CONCILIACION**

 $\blacksquare$ 

Una vez realizado el registro de la conciliación el sistema despliega la vista **"DETALLES DE LA CONCILIACION"**.

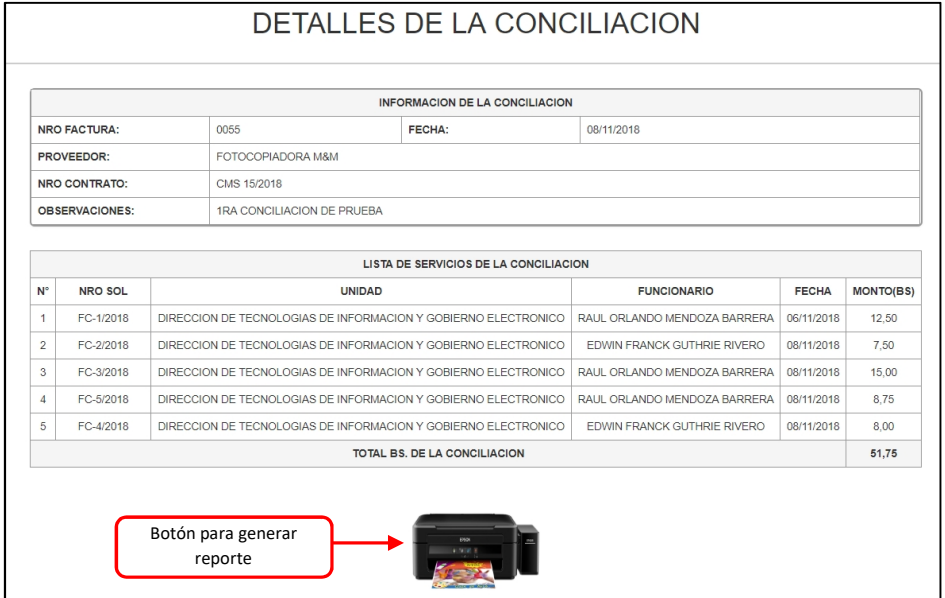

En esta vista se encuentra el botón de generar reporte en forma de icono de impresora que al presionar genera el reporte en formato pdf.

 $\overline{\mathbf{1}}$ 

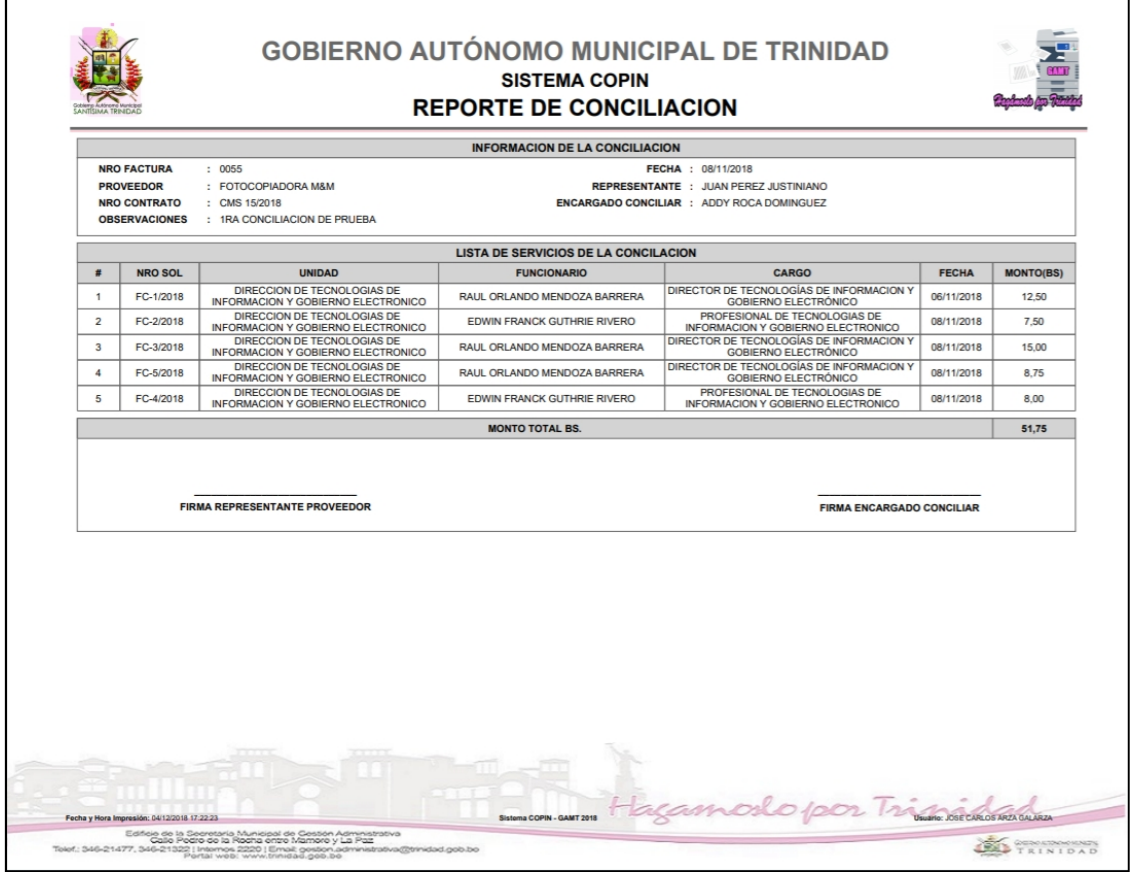